## Instruções gerais

Processos com instrução processual encerrada aguardando redação de sentença - SAP

No SAP, o processo fica pendente de prolação da sentença se não tiver sentença prolatada e tiver um dos trâmites abaixo:

- 1. Conclusos os autos para julgamento (proferir sentença);
- 2. Encerramento da instrução;
- 3. Aguardando Redação Sentença Audiência de Julgamento;

 Isto é, caso o processo tenha conclusão para proferir sentença e encerramento da instrução, a data considerada é a da conclusão. Importante: para todos os trâmites, é considerada a data da atualização e não a data do trâmite, que pode ser lançada retroativamente.

 Além disso, caso o processo tenha um dos trâmites abaixo, a data da atualização deles passa a ser considerada:

- 4. Sentença anulada;
- 5. Recebimento do TRT de Ação Trabalhista para novo julgamento;

 Todos os processos em uma das condições acima são considerados processos "com instrução processual encerrada pendentes de prolação da sentença" e figuram nas listagens enviadas aos magistrados. A depender da data em que ocorreram estes trâmites, dos afastamentos dos magistrados e dos períodos de suspensão de prazo, o processo pode estar: no prazo, com atraso superior a 60 dias e com atraso superior a 90 dias (Resolução CSJT 155/2015).

No entanto, um processo que tenha um dos trâmites listados acima, mas que em data **posterior** a este trâmite, tenha um dos movimentos abaixo:

- 1. Convertido o julgamento e diligência;
- 2. Marcação de audiência de instrução ou una ou inicial;

Deixam de ser "processos com instrução processual encerrada aguardando prolação de sentença" e não aparecem mais nas listagens.

### Magistrado responsável pelo processo – SAP

O magistrado responsável pelo processo e pela possível pendência é aquele que constar no movimento "conclusos os autos para julgamento (proferir sentença). " Caso não exista o movimento de conclusão, o magistrado considerado é aquele que realizou a última audiência de julgamento.

Processos com instrução processual encerrada aguardando redação de sentença - PJe

Já no PJe, o processo fica pendente de prolação de sentença caso tenha o movimento "conclusos os autos para julgamento (proferir sentença) " e não tenha:

- 1. Solução registrada no trâmite processual (Para que essa solução seja contada, é necessário que no histórico da movimentação processual apareça o trâmite "Julgado procedente em parte" ou "Homologada a transação" etc);
- 2. Conversão do julgamento em diligência (Movimento 11021->11022 Convertido o julgamento em diligência);
- 3. Declaração de incompetência (Movimento 11->941 Declarada incompetência);
- 4. Remessa à instância superior para processamento/ julgamento de recurso

#### Magistrado responsável pelo processo – PJe

 Neste caso, o magistrado responsável é aquele para o qual o processo foi concluso para julgamento (proferir sentença).

A seguir, algumas instruções para resolver pendências indevidas.

# Conversão do julgamento em diligência

## Pelo menu Executa Audiência

A conversão do julgamento em diligência deverá ser executada pela funcionalidade Executa Audiências quando a data de audiência for **menor ou igual** que a data atual. **Importante:** O processo já deverá ter o trâmite de Encerramento de instrução ativo para que o procedimento seja efetivado.

1. Acesse o menu Audiências -> Executa Audiência

2. Após a seleção do Juiz, selecione o processo que deseja converter em diligência:

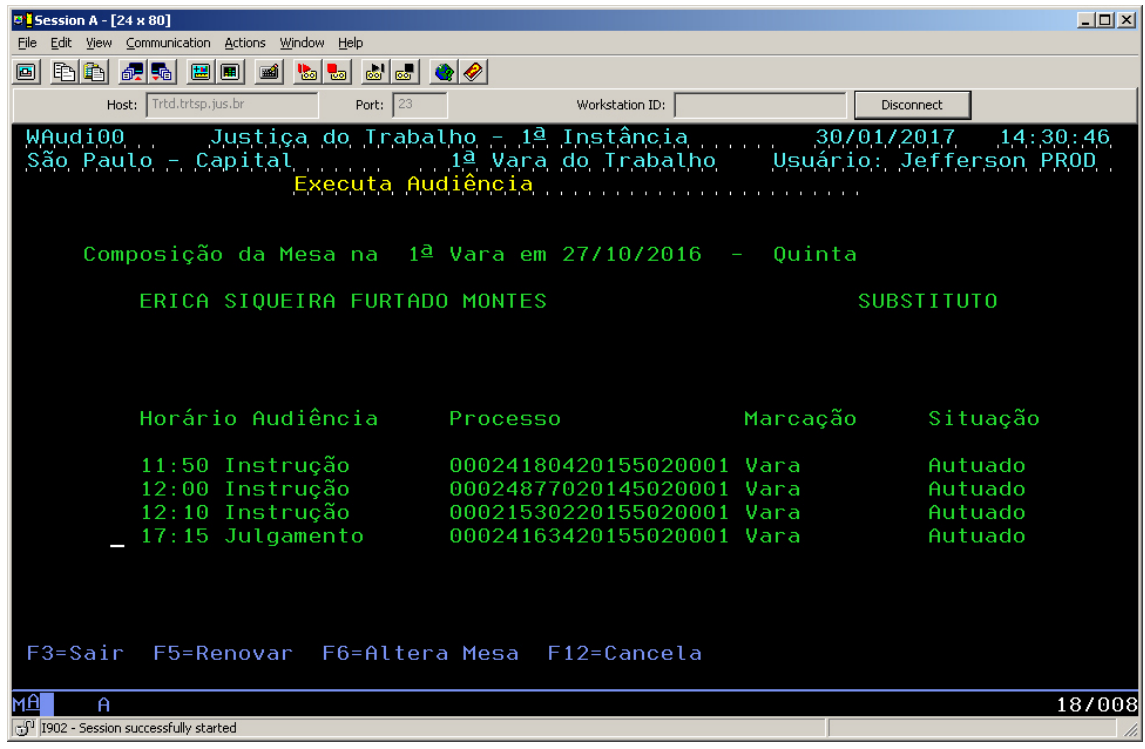

3. Selecione a opção **Audiência não realizada – adiada p/ nova data**:

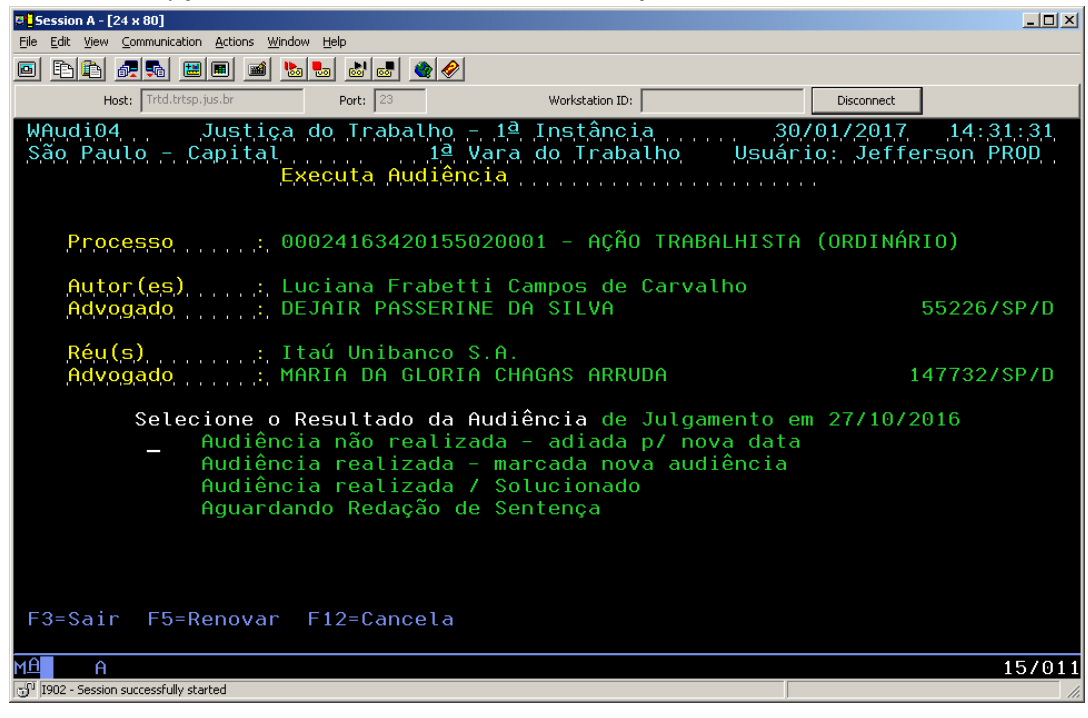

4. Ao perguntar se deseja reabrir a instrução, digite 'S' (Sim):

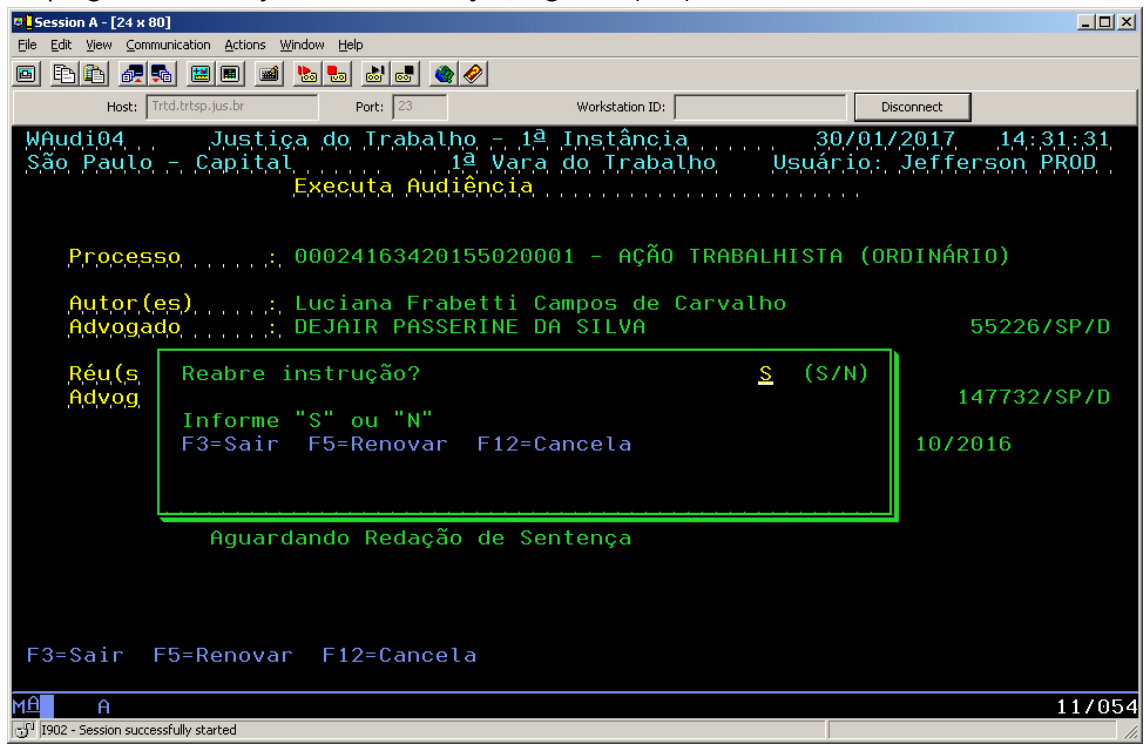

- 5. Após, digite a nova data da audiência de Julgamento;
- 6. Ao perguntar se deseja encerrar a instrução, digite 'N' (Não):

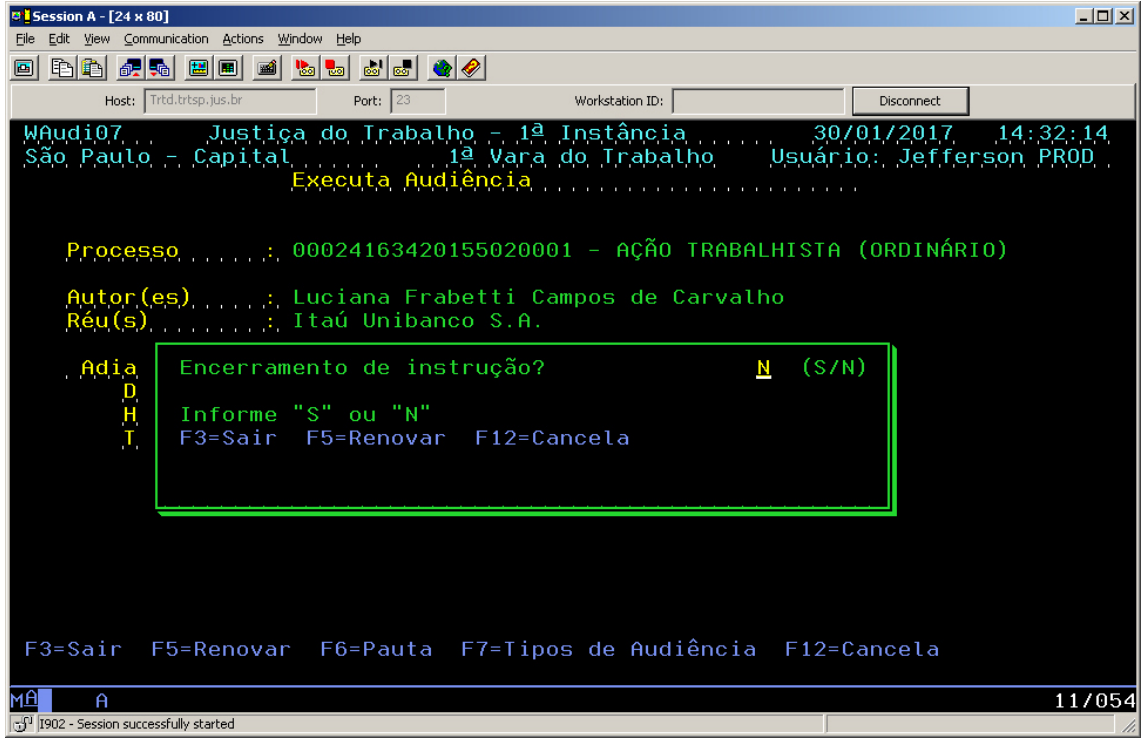

7. O processo receberá automaticamente o trâmite **de convertido o julgamento em diligência** e não constará mais como pendente para prolação de sentença:

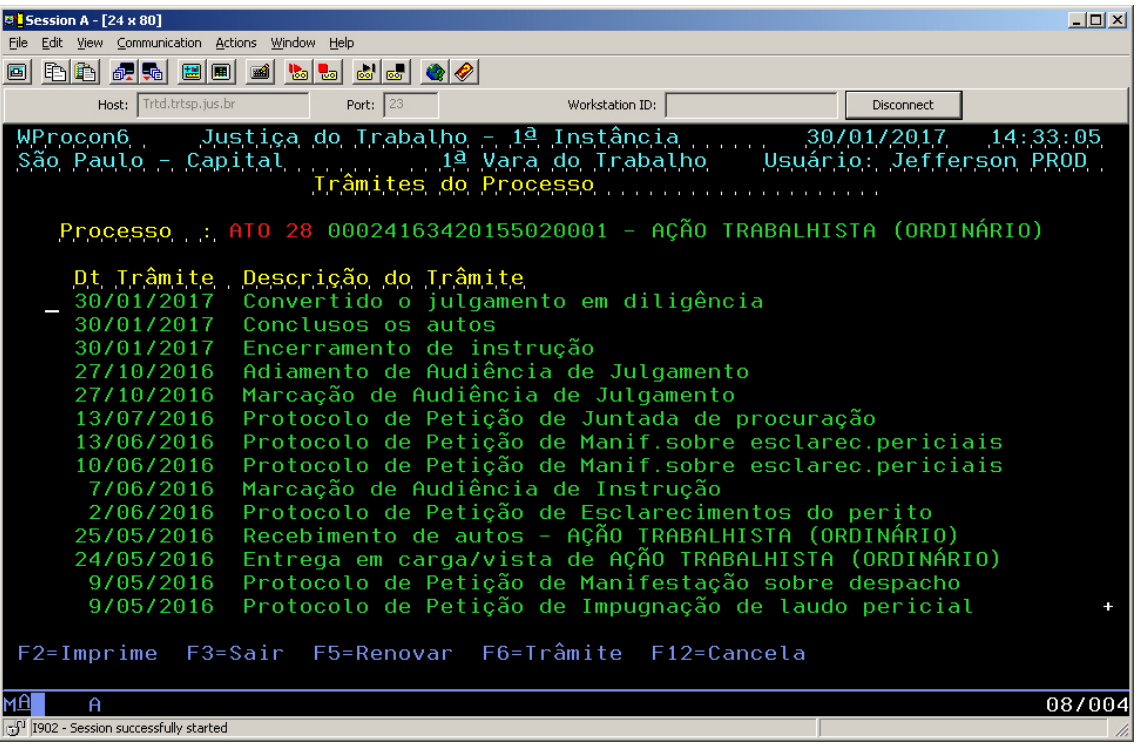

## Pelo menu Pauta de Audiências

A conversão do julgamento em diligência deverá ser executada pela funcionalidade Pauta de Audiências quando a data de audiência for **maior** que a data atual, ou não houver audiência designada. **Importante:** O processo deverá ter o trâmite de Encerramento de instrução ativo para que o procedimento seja efetivado.

- 1. Acesse o menu Pauta de Audiências -> (Re) Marcação de audiência;
- 2. Digite o número do processo que deseja converter em diligência;
- 3. Digite a data da nova audiência de julgamento;
- 4. Ao ser perguntado se deseja reabrir a instrução, responda 'S' (Sim):

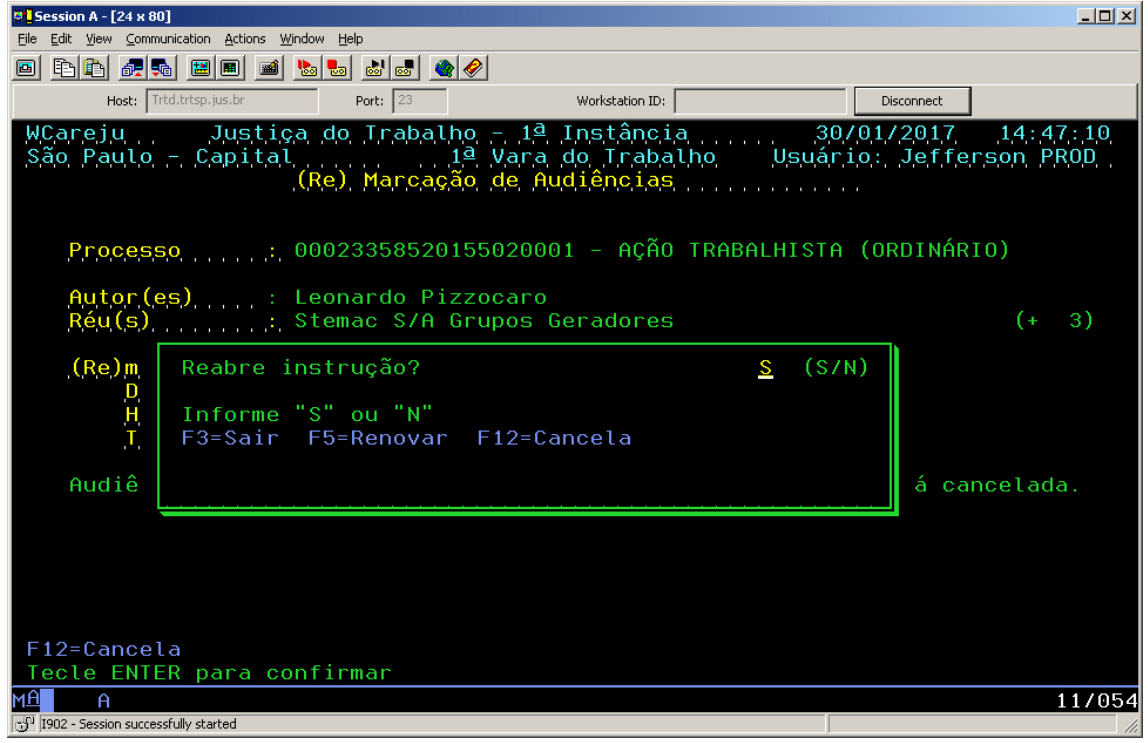

5. O processo receberá automaticamente o trâmite **de convertido o julgamento em diligência**:

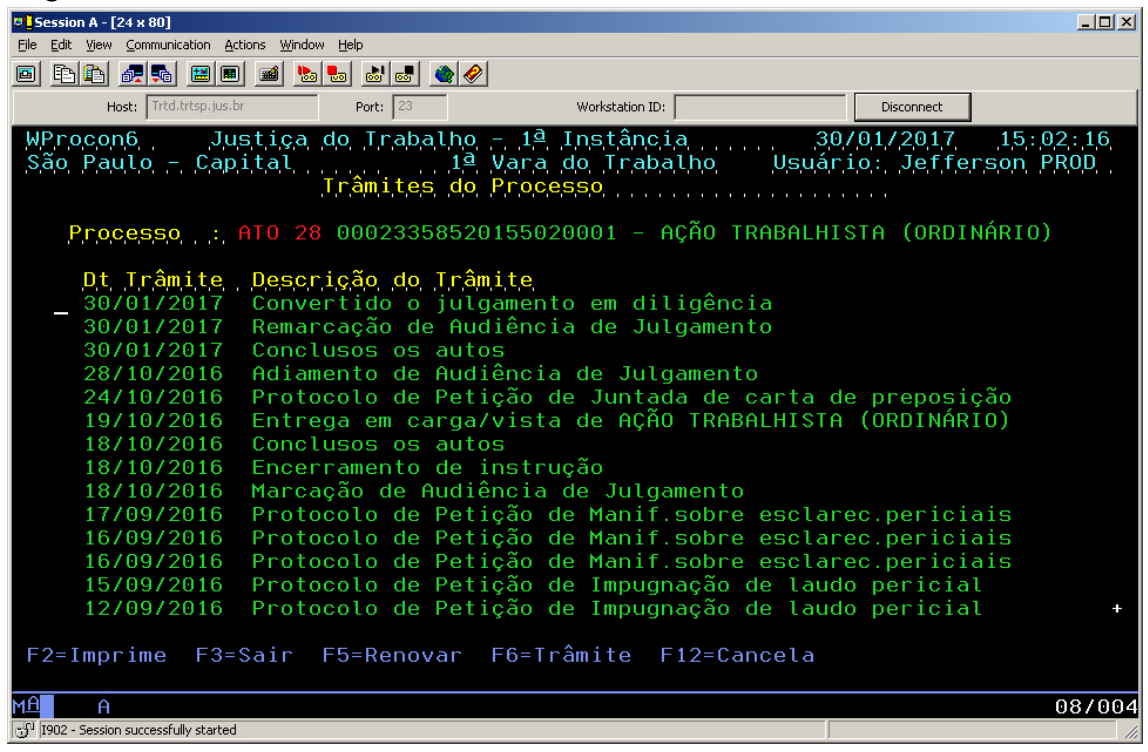

Obs: A remarcação de audiência de julgamento **sem** a reabertura da instrução processual não retira a pendência do juiz.

# Como alterar pendência de juiz

A partir de 31/01/2017 a funcionalidade do menu Audiência -> Altera pendência de juiz será removida. Essa funcionalidade não alterava a pendência para outro juiz para fins do e-Gestão.

Para alterar a pendência do juiz corretamente, deverá proceder da maneira constante neste manual.

### Pelo menu Executa Audiência

A alteração de pendência de juiz deverá ser realizada pelo menu Executa Audiência nos casos em que a data da audiência de julgamento for **menor ou igual** a data atual.

1. Acesse o menu Audiências -> Executa Audiência

2. Após a seleção do Juiz, selecione o processo que deseja alterar o juiz:

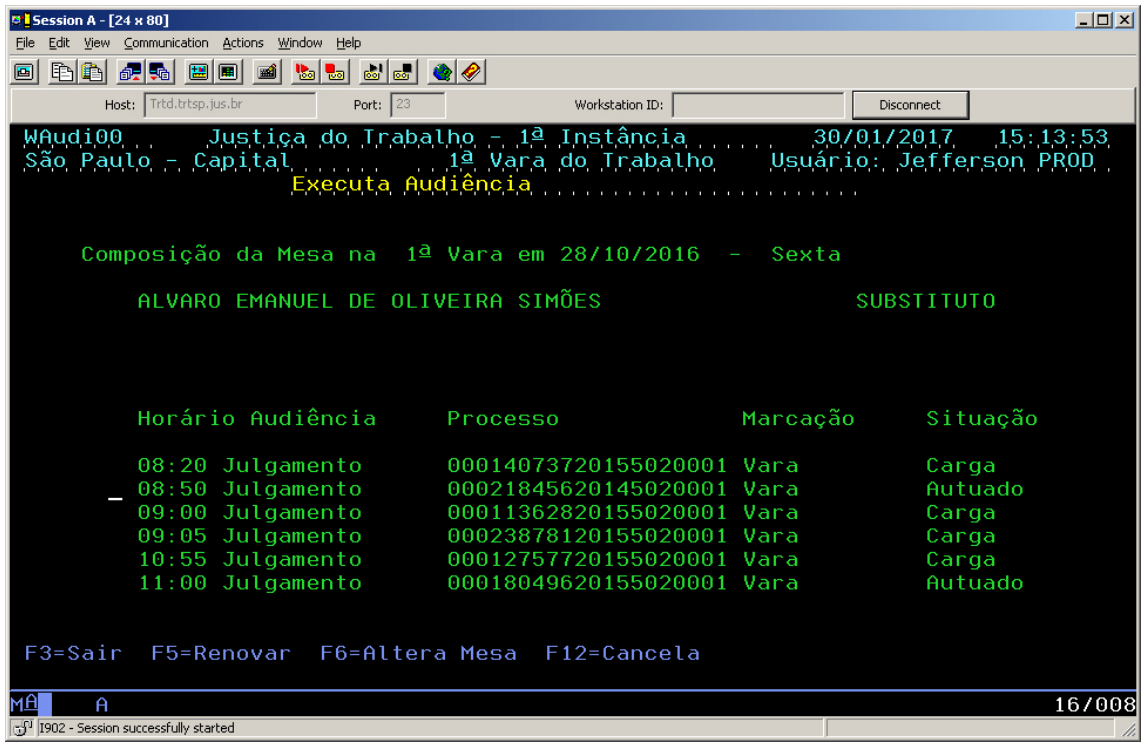

3. Selecione a opção **Audiência não realizada – adiada p/ nova data**:

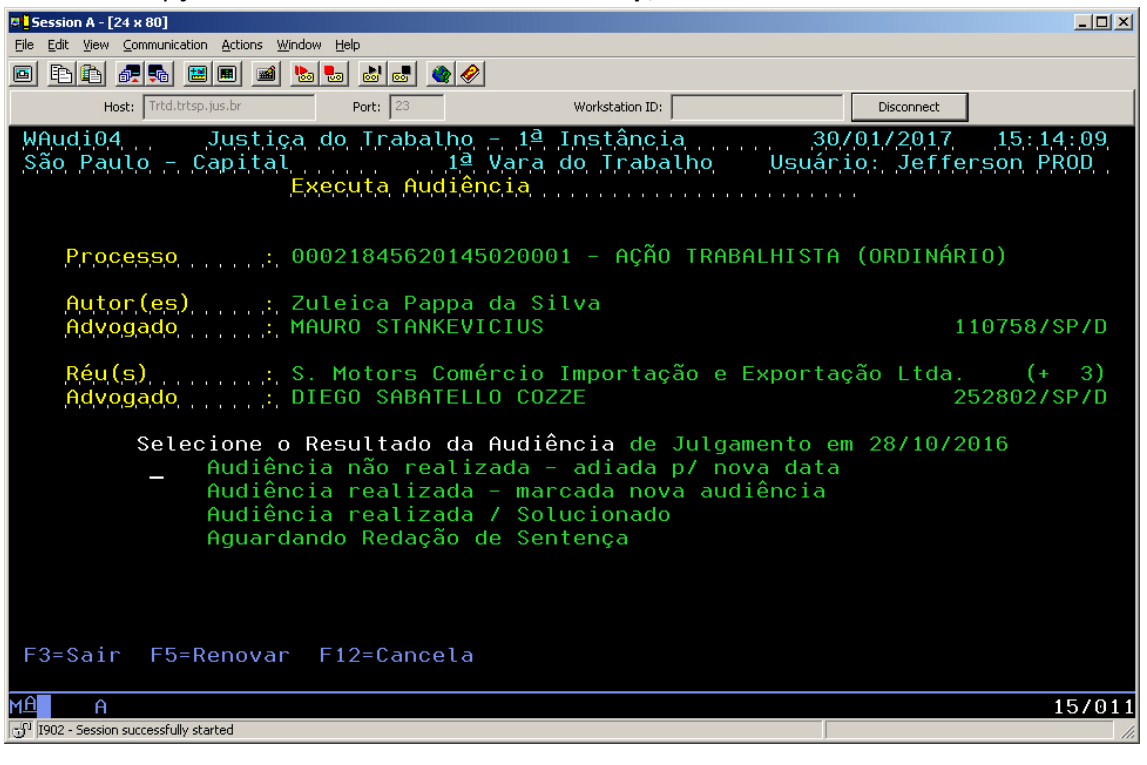

4. Ao perguntar se deseja reabrir a instrução, digite 'N' (Não):

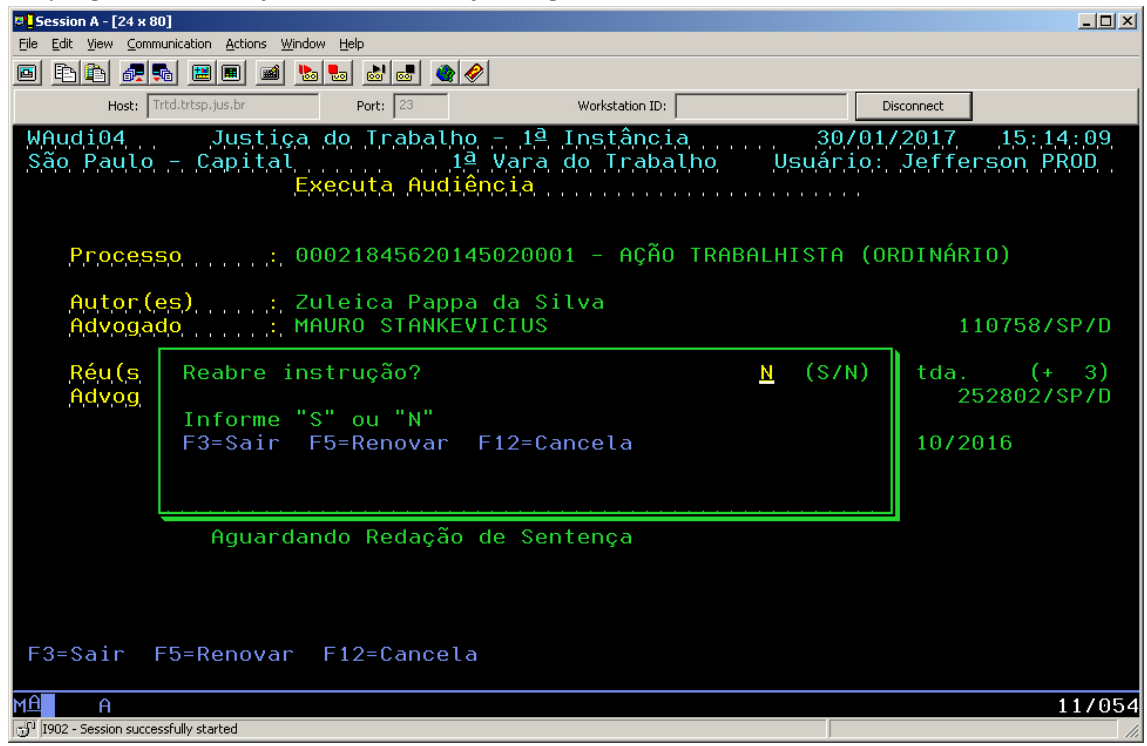

- 5. Digite a data da nova audiência de julgamento;
- 6. Em seguida, selecione o novo juiz que deverá receber a conclusão:

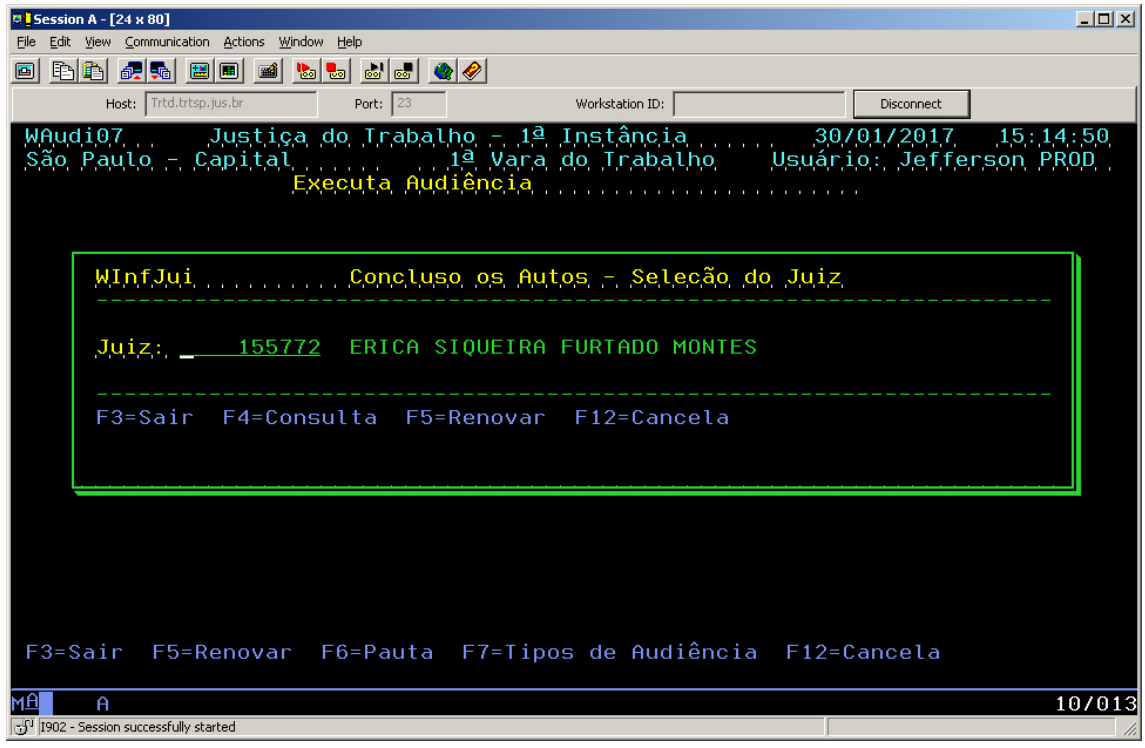

7. Será gerado um trâmite de conclusão para o novo juiz selecionado:

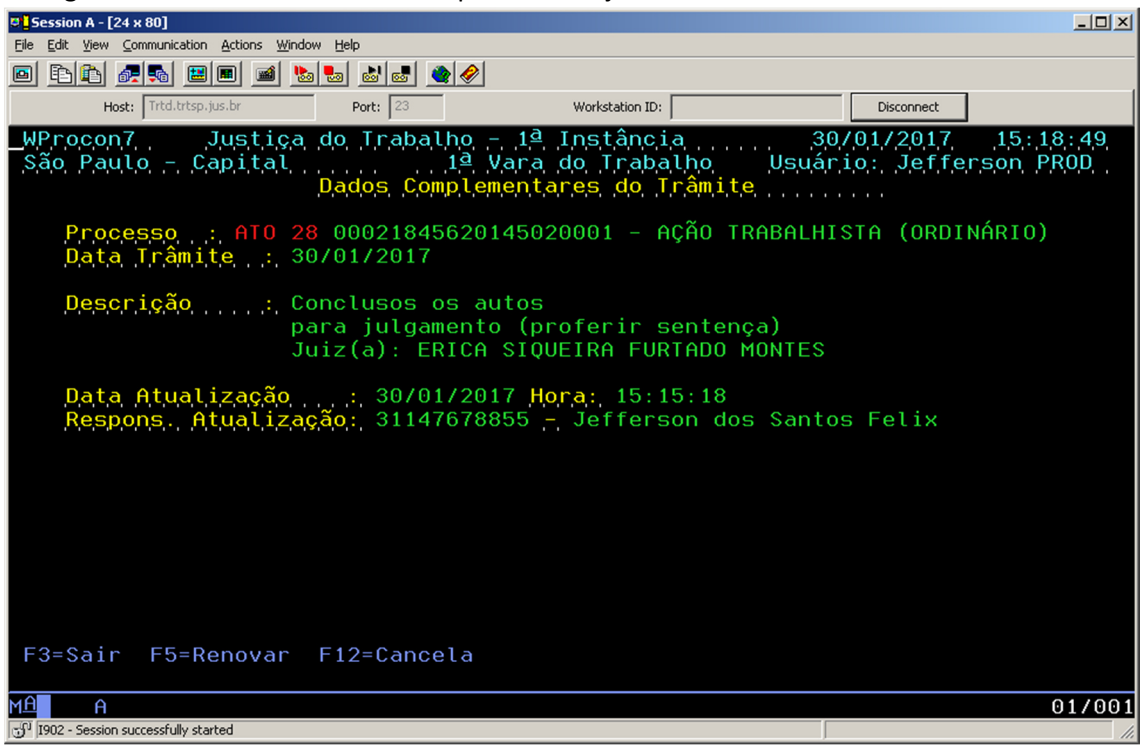

### Pelo menu Pauta de Audiências

A alteração de pendência de juiz deverá ser realizada pelo menu Executa Audiência nos casos em que a data da audiência de julgamento for **menor ou igual** a data atual.

**Importante:** O processo deverá ter o trâmite de Encerramento de instrução ativo para que o procedimento seja efetivado.

- 1. Acesse o menu Pauta de Audiências -> (Re) Marcação de audiência;
- 2. Digite o número do processo que deseja alterar o juiz;
- 3. Digite a data da nova audiência de julgamento;
- 4. Ao ser perguntado se deseja reabrir a instrução, responda 'N' (Não):

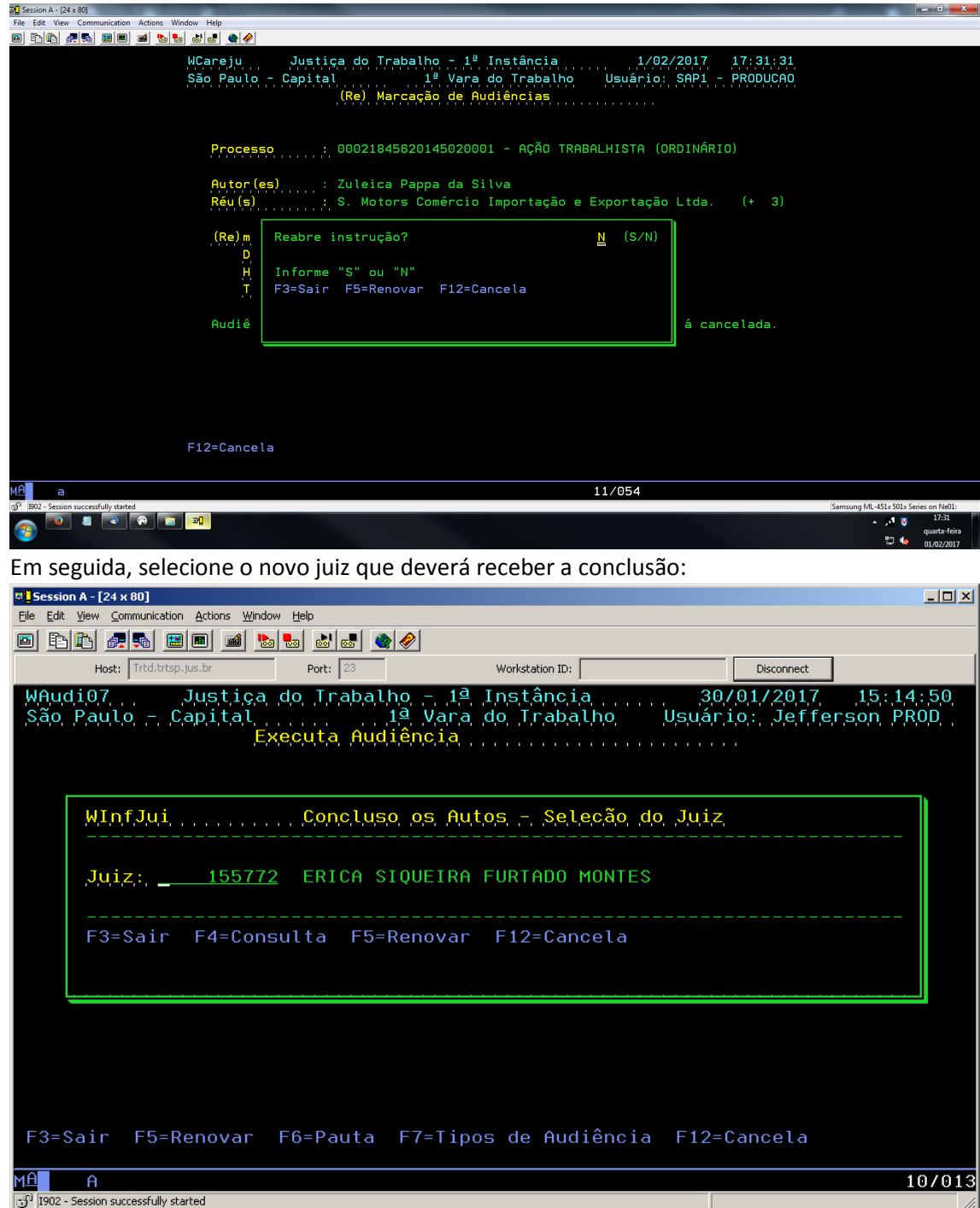

5. Será gerado um trâmite de conclusão para o novo juiz selecionado:

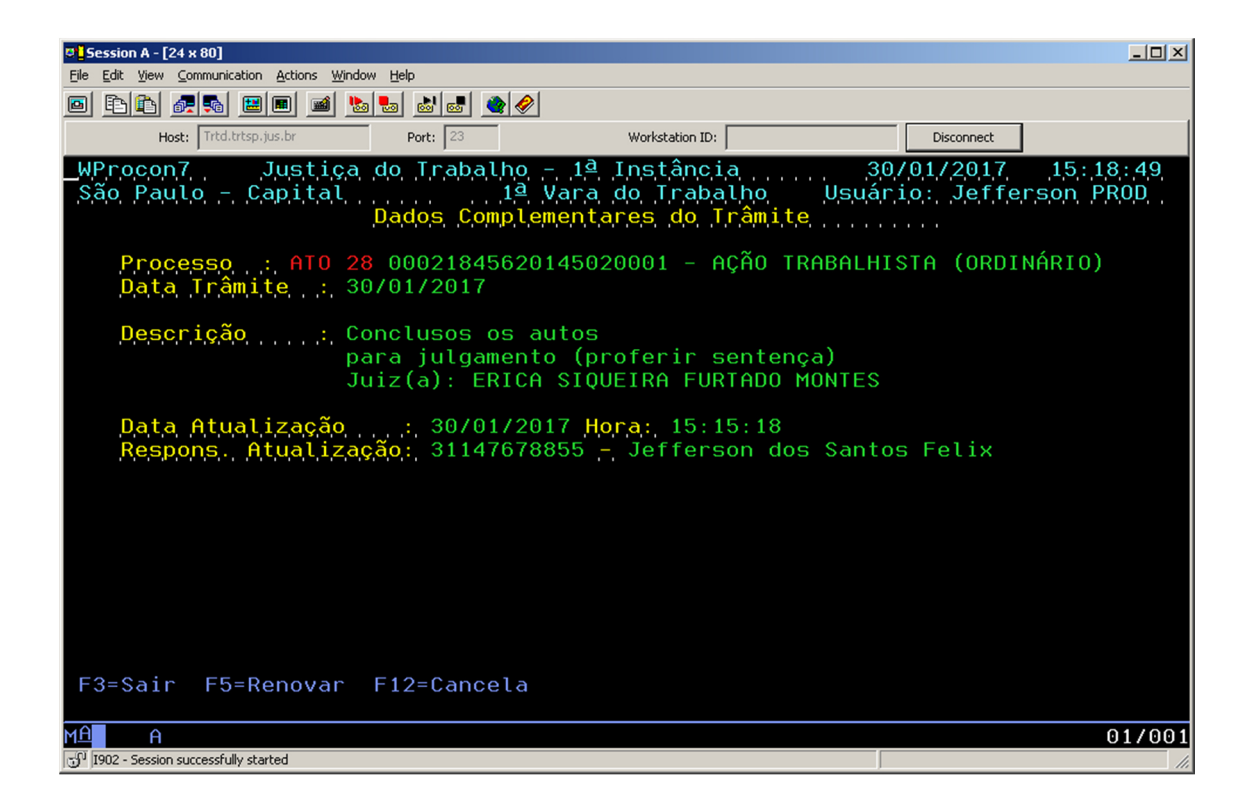